## **How to register for classes at Wells.**

Step 1: Go to global.wells.edu and login

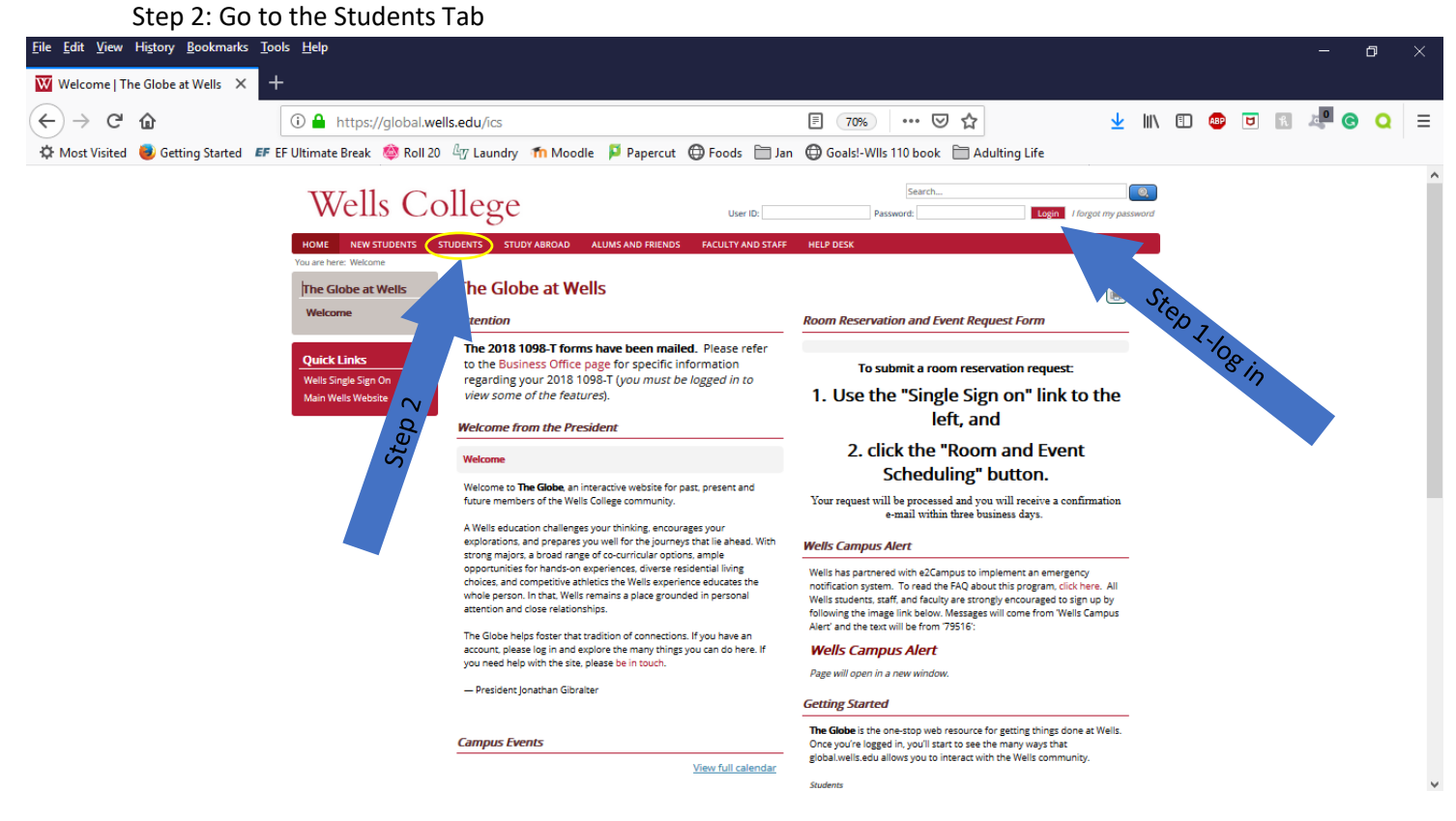

## Step 3: Go to the Registration and Advising Page Step 4: Click on "Course Search"

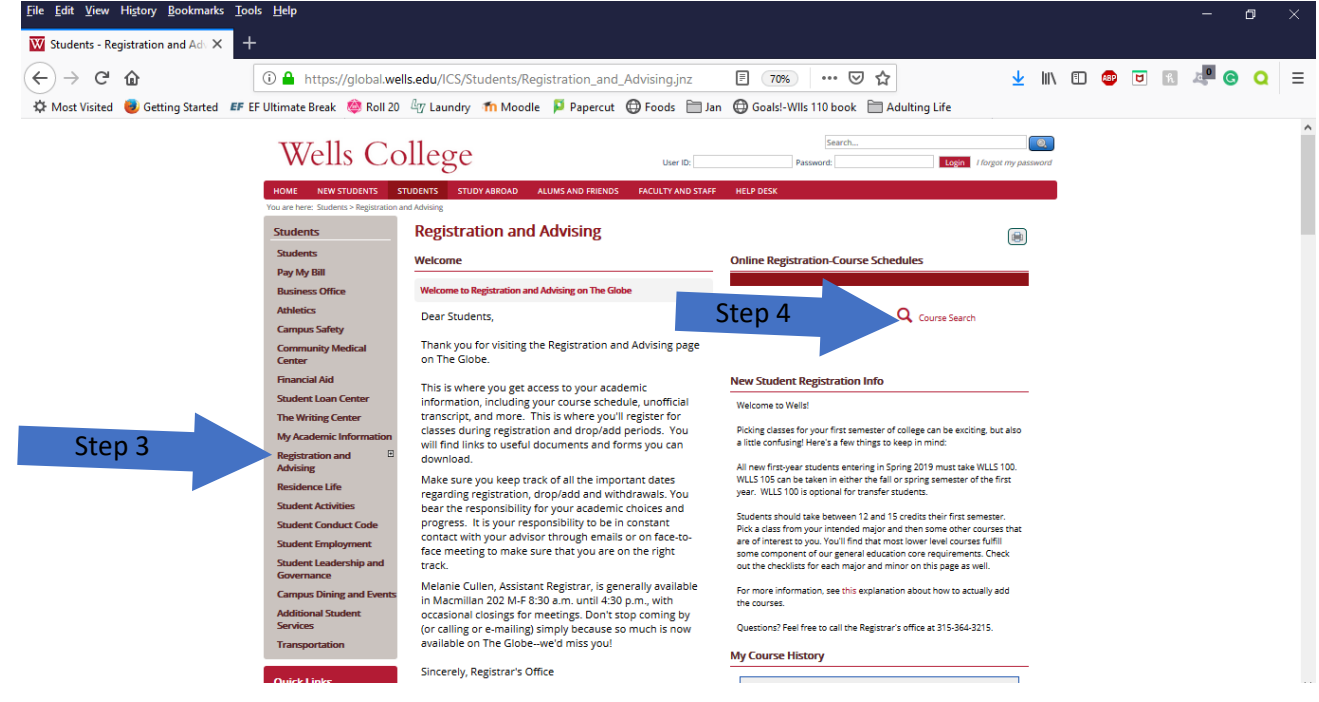

Step 5: Be sure to select the correct "Term." In this case, you will need to select "Fall 2024" from the drop down menu. Then, click "Search."

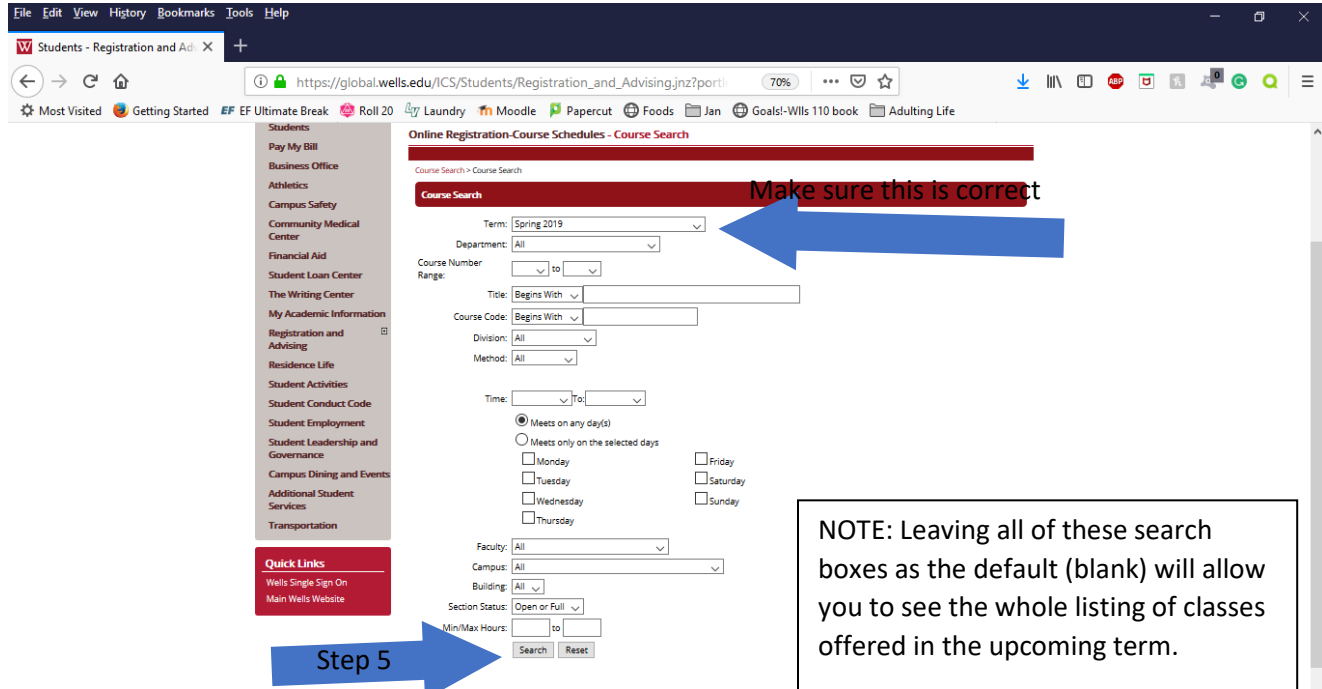

Step 6: Add the courses you want to take. Check the box in the "Add" column. You can click on the course code for more information about the course. The "Status" tells you if the course is open or full and "Seats Open" tells you how many seats remain in the class. If a class is full, adding it will give you the option to "add to the waitlist" and will inform you what position you are on the waitlist.

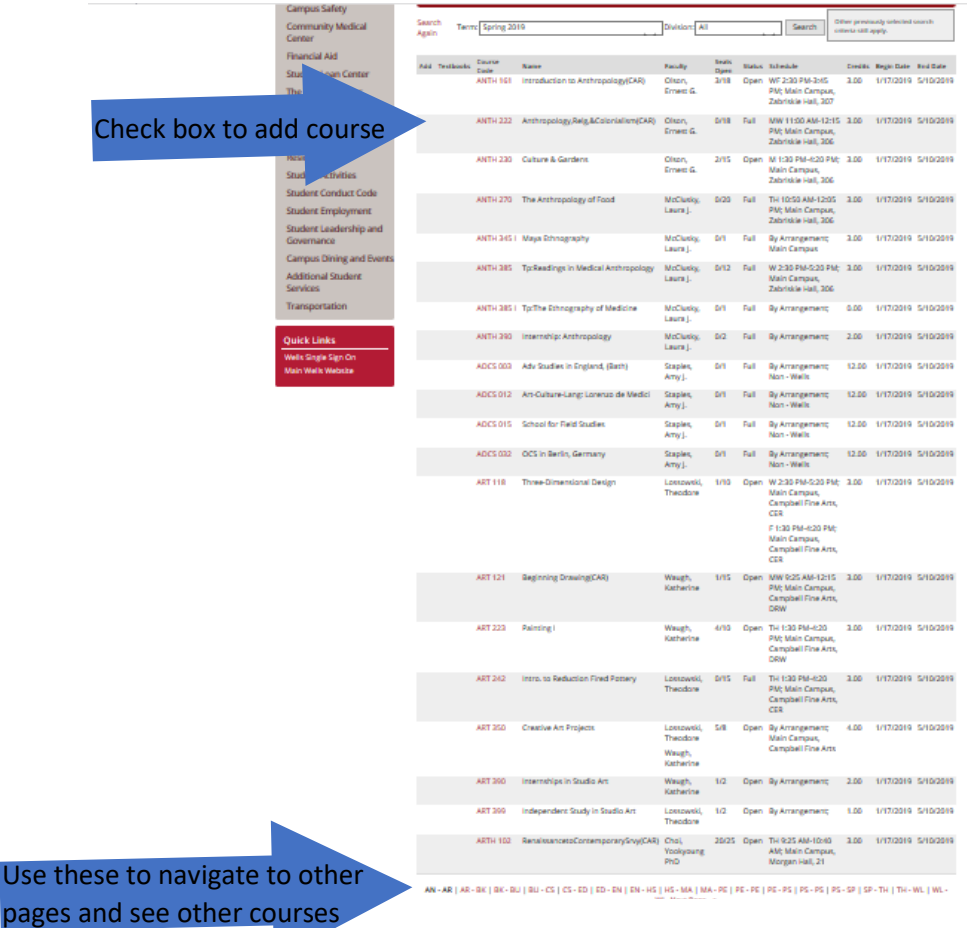

Use t

Step 7: First year students need to add one section of **WLLS 100 and a gateway course (see list). You must also register for WLLS 105 in either the Fall or Spring semester of your first year at Wells. You may be placed into WLLS 105 based on the writing placement test given during orientation.** Students should add 3-4 other courses within their intended major, general education courses, or elective courses. If you need help choosing courses, feel free to email [registrar@wells.edu](mailto:registrar@wells.edu) or advising@wells.edu.

All students must take 12 credits to be considered full-time and should *average* 15 credits each semester.

## **Welcome to Wells!**